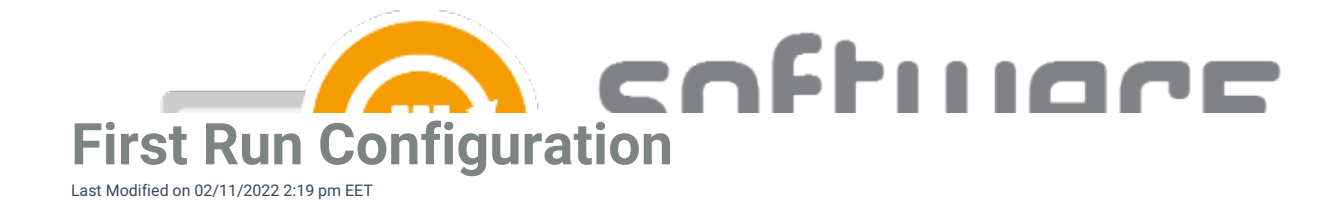

1. Launch CSM from start menu. Select **Next**

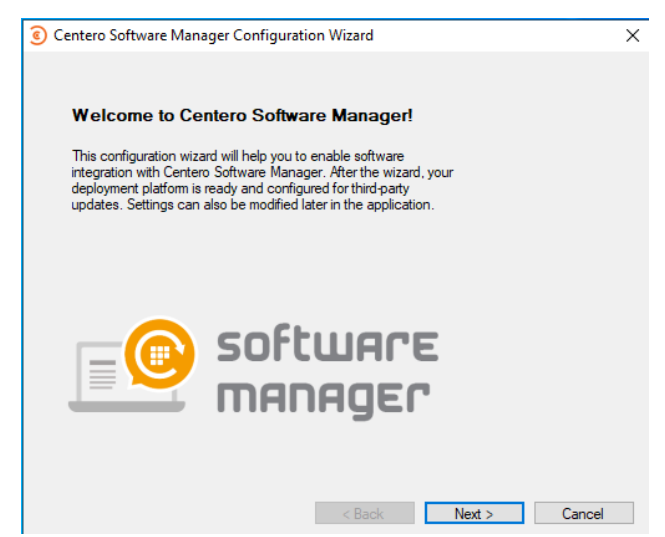

- 2. Enter your Centero Software Manager ID and key. Select **Login** and **Next**.
	- Follow these [instructions](http://csm.knowledgeowl.com/docs/find-id-and-key-for-csm-integration-client) to find ID and key

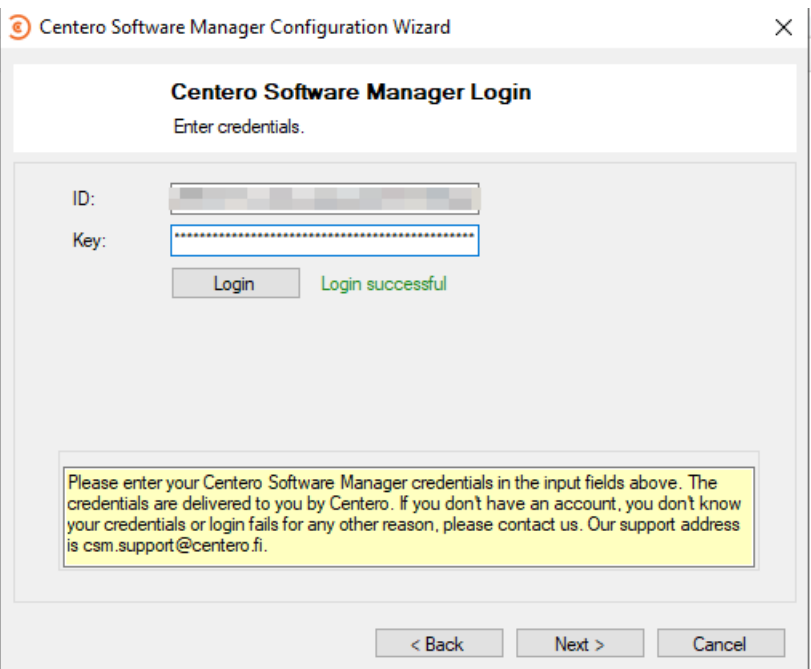

3. Select path for 3rd party application installation files. Path can be a local folder or an UNC path. Local folder will be automatically converted to a network path for MECM, but applications will be downloaded to a local folder.

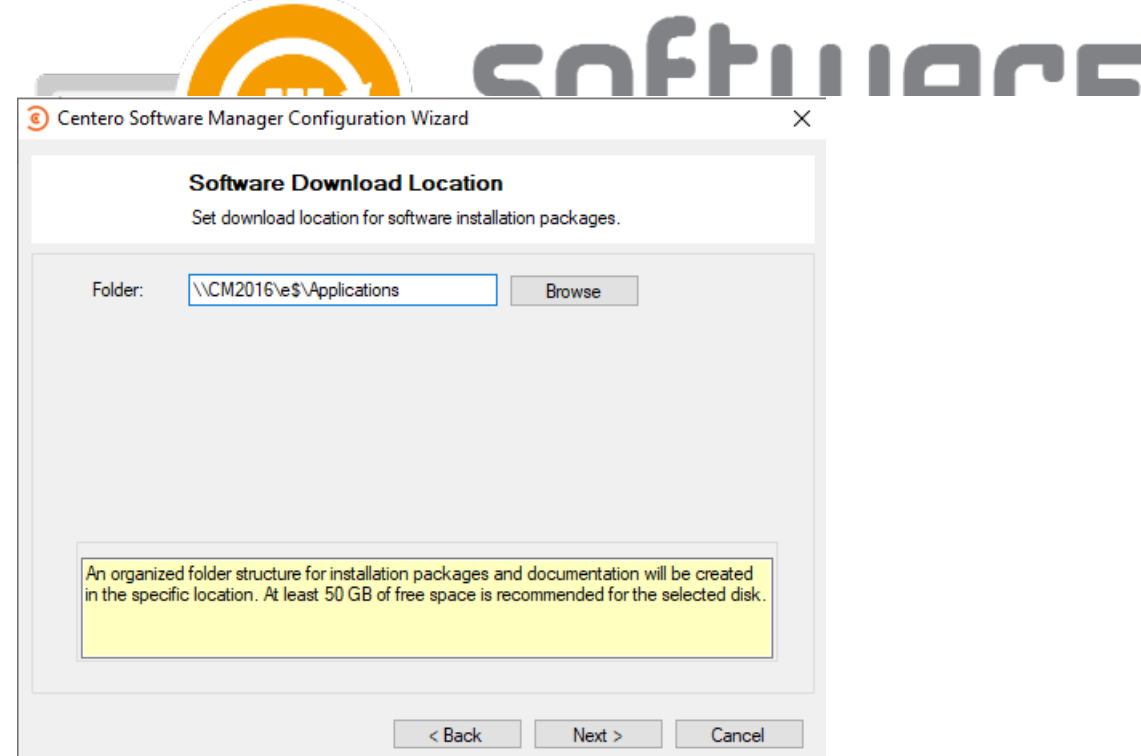

4. Choose **SCCM** as an integration type and select **Next**

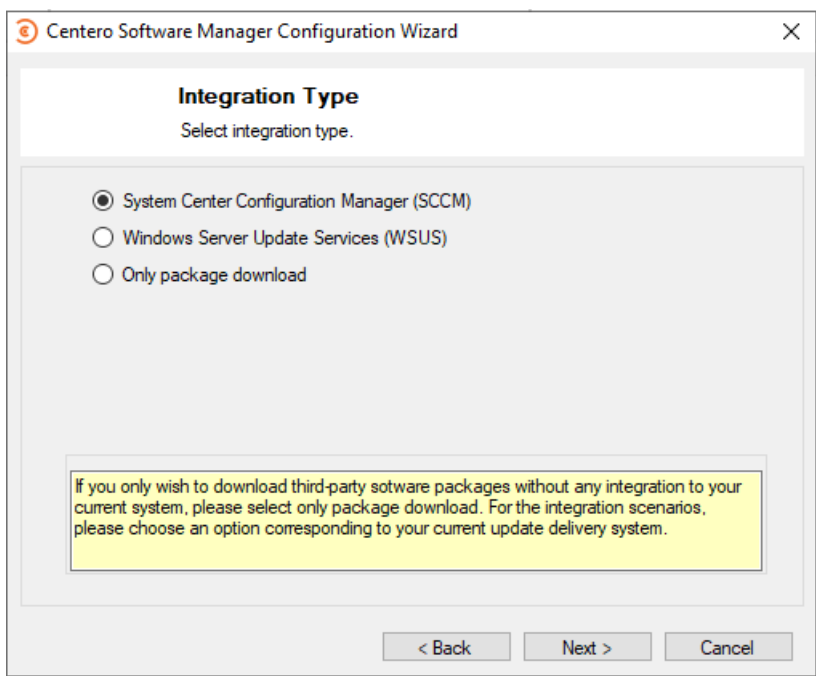

5. Select **Local** or **Remote** depending on if you are installing on MECM server or to an remote server. Enter

CSM service account credentials and select **Set**.

- Use DNS name (server.domain) if using remote server
- o Service account [requirements](https://docs.software-manager.com/docs/csm-sccm-sccm-requirements)
- This might take a while if you have large environment (thousands of collections)
- $\circ$

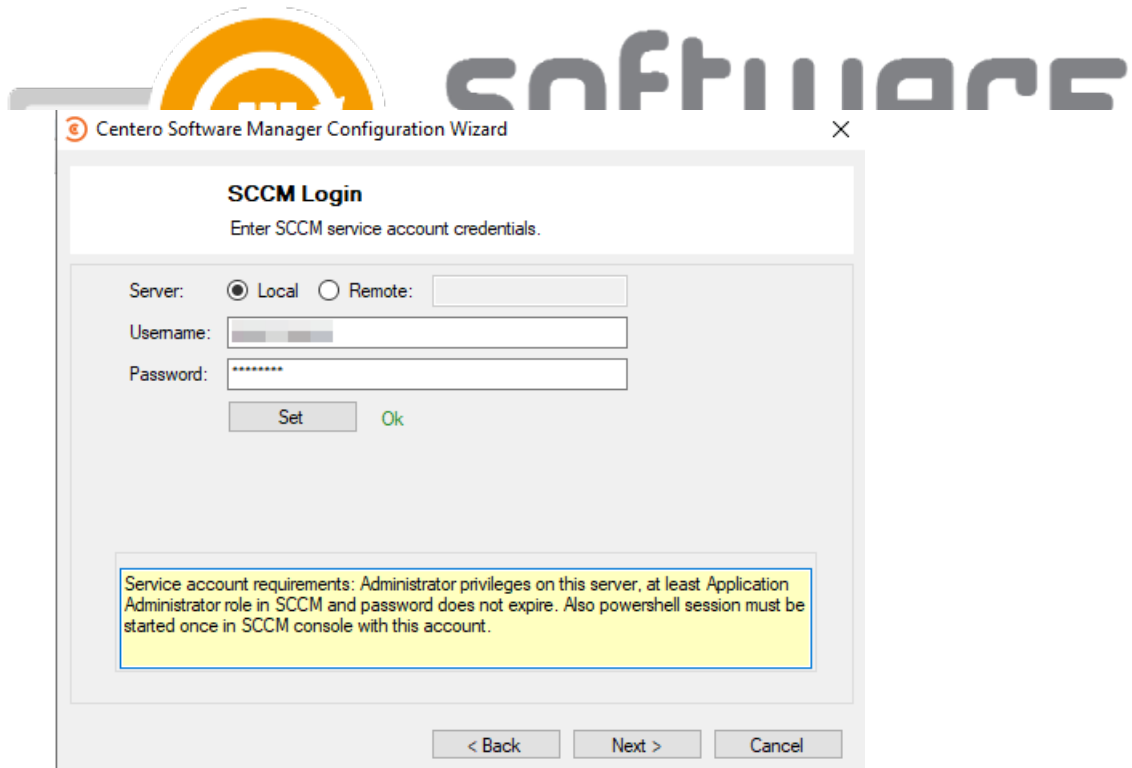

- 6. Select collection(s) for default [deployment](https://docs.software-manager.com/docs/default-deployment-settings) process and select **Next**.
	- Default deployment process is used as a base for new [deployment](https://docs.software-manager.com/docs/configuration-358cbd5-deployment-processes) processes
	- You might want to just select your pilot group, so it will be used on all deployment processes

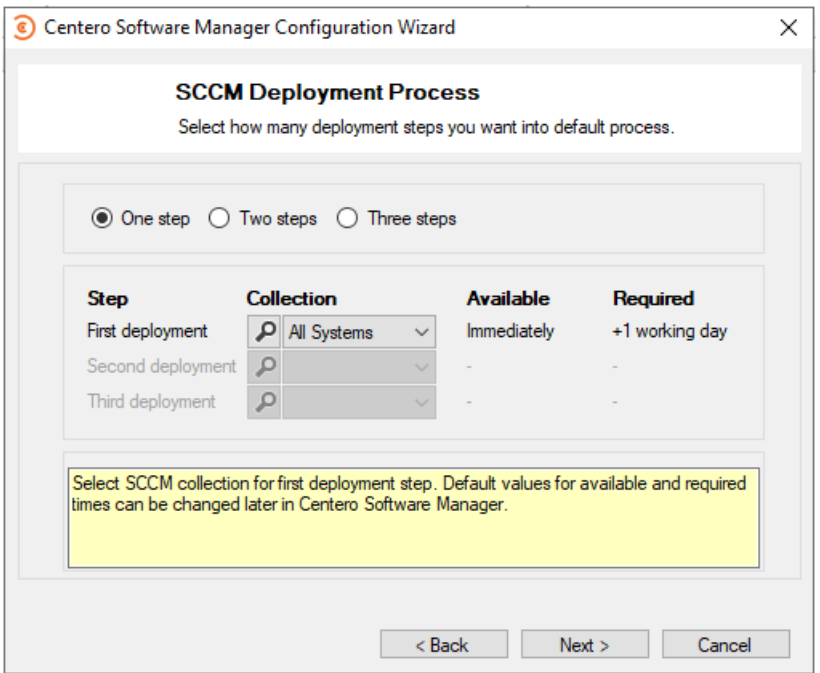

7. Select a distribution point group and **Next**

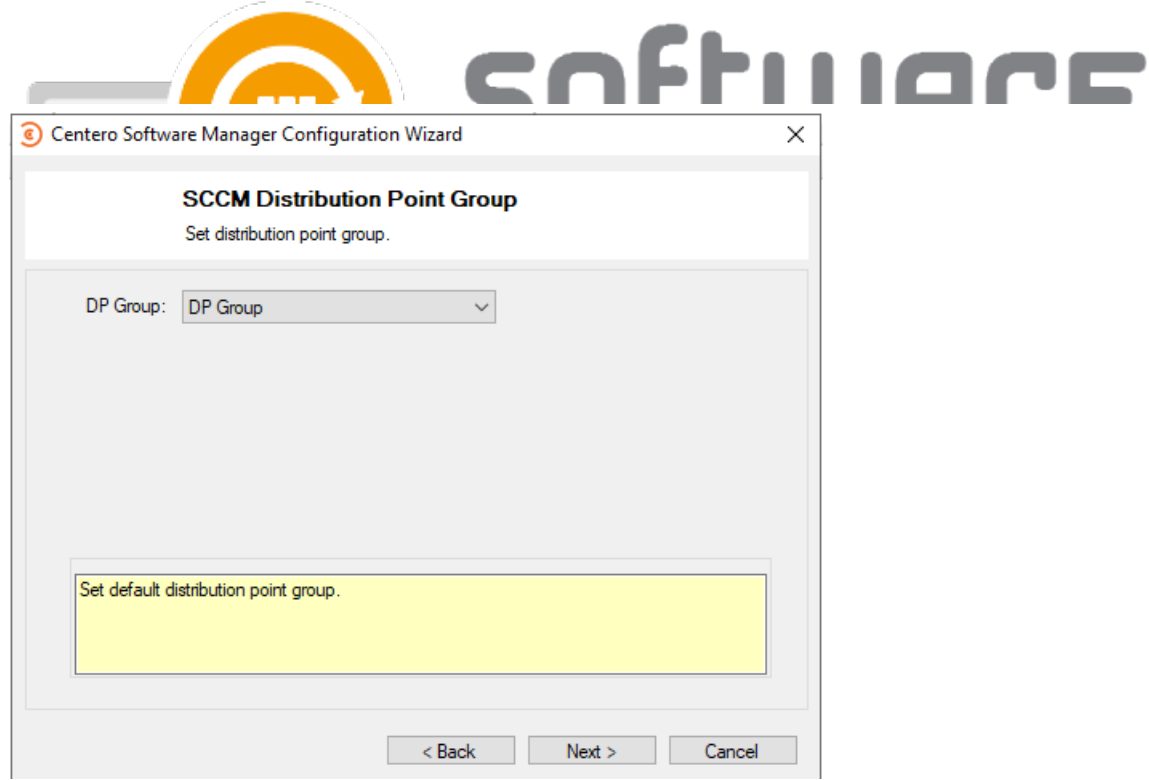

- 8. Select which applications are selected to the default deployment process and **Next**
	- Use default deployment process with all software
		- $\blacksquare$  This is the default option and it will add all applications to an automatically created deployment process
	- o Select: Application(s)
		- If you want to select specific applications to an default process

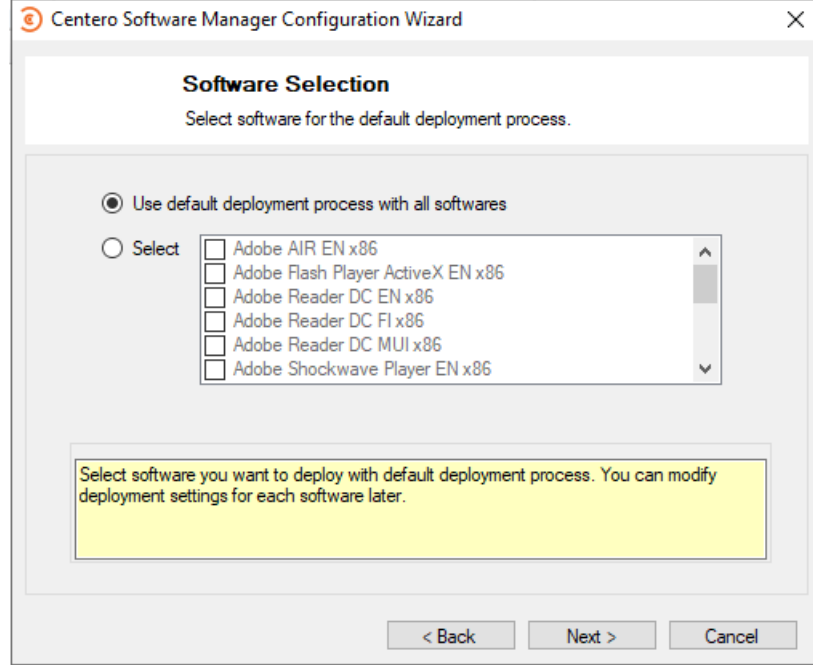

9. Fill in your SMTP server settings if you wish to receive email notifications when CSM creates new application deployments. Select **Next**

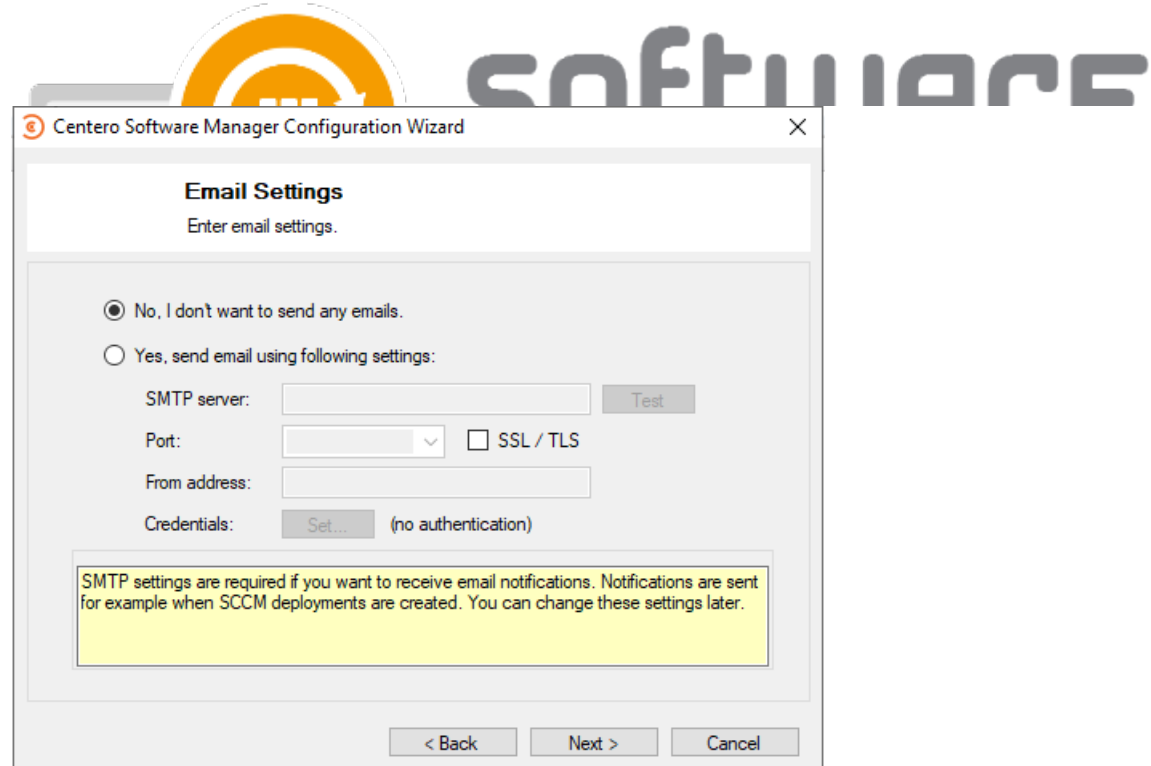

## 10. Select **Finish**

You can select **Yes**, if you are happy with the default deployment created during installation

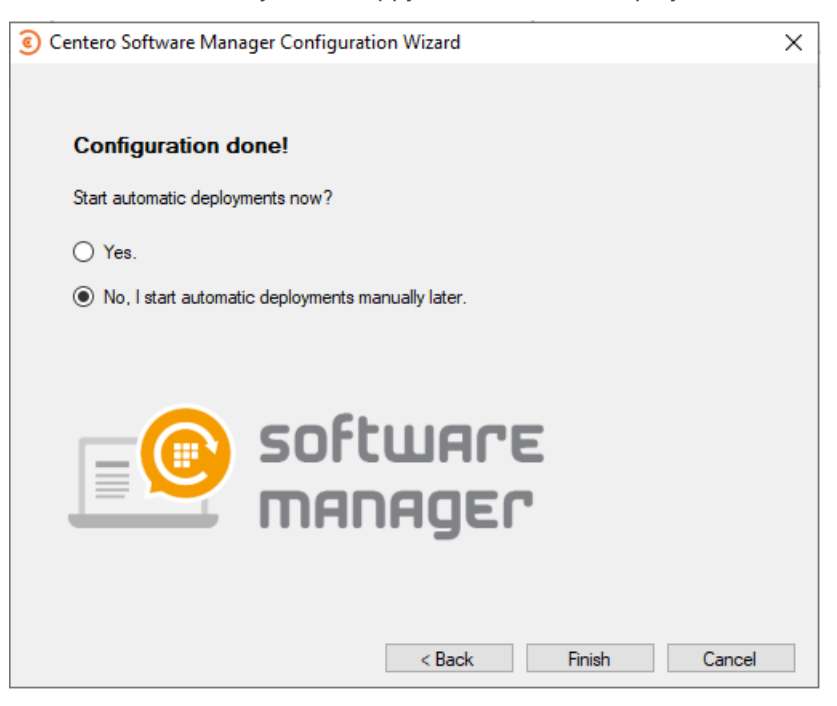

- 11. CSM will start up and you can continue with further configurations
	- See also:
		- o [Overview](http://csm.knowledgeowl.com/docs/overview)
		- General [Settings](http://csm.knowledgeowl.com/docs/general-settings)
		- [Deployment](http://csm.knowledgeowl.com/docs/configuration-358cbd5-deployment-processes) Processes
		- Existing [Deployments](http://csm.knowledgeowl.com/docs/configuration-358cbd5-existing-deployments)
		- Enable CSM for MECM [Integration](http://csm.knowledgeowl.com/docs/enable-csm-for-sccm-integration)

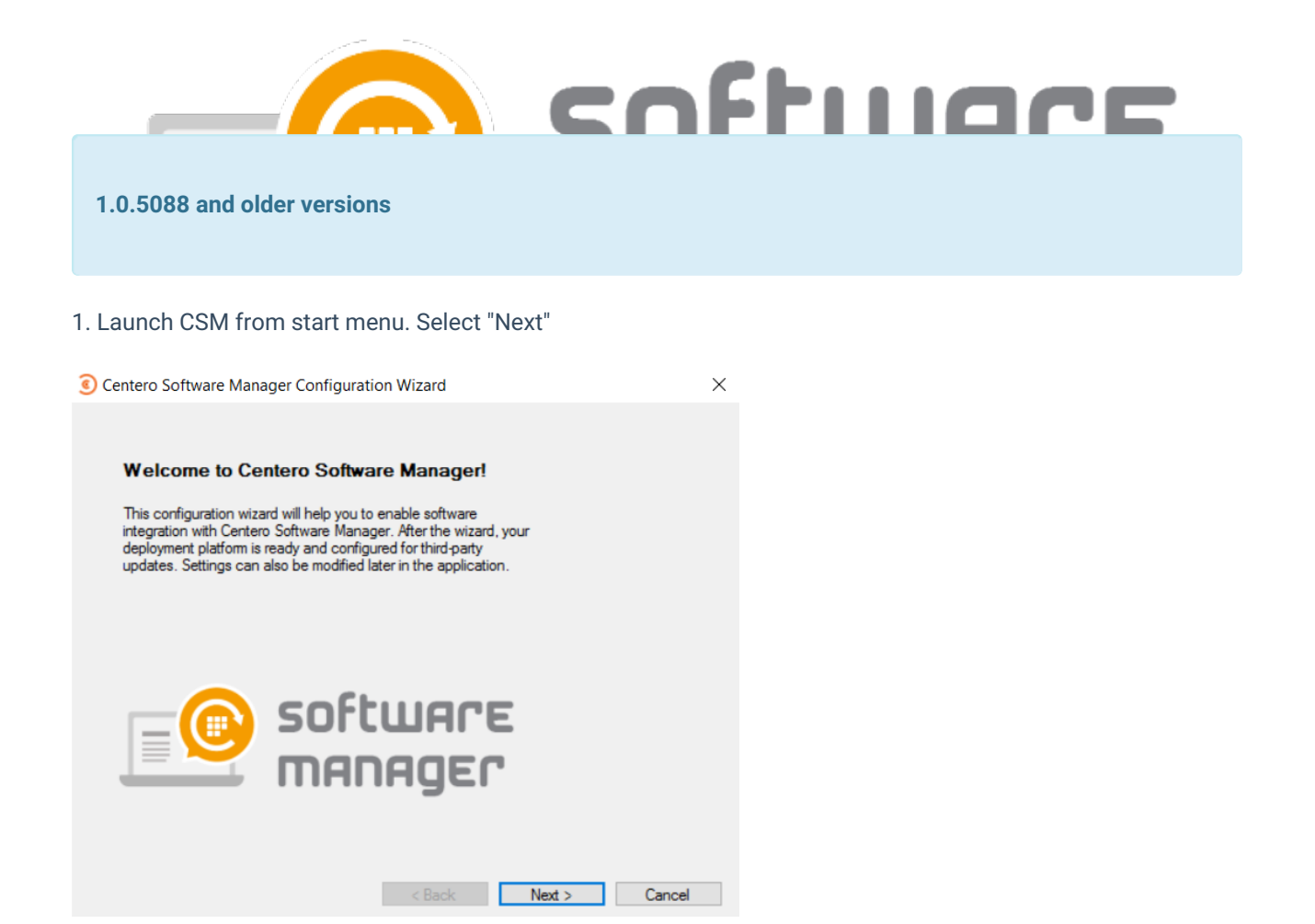

- 2. Enter your Centero Software Manager credentials. Select "Login" and "Next".
	- You will receive CSM credentials after ordering CSM for MECM

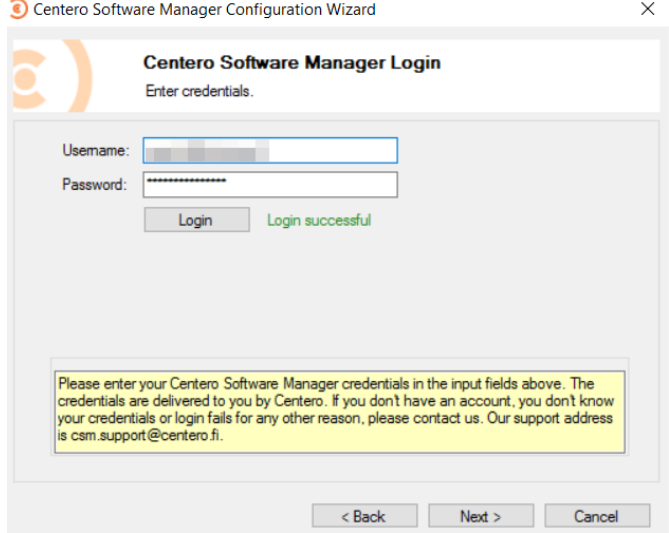

3. Select path for 3rd party application installation files. Path can be a local folder or an UNC path. Local folder will be automatically converted to a network path for MECM, but applications will be downloaded to a local folder.

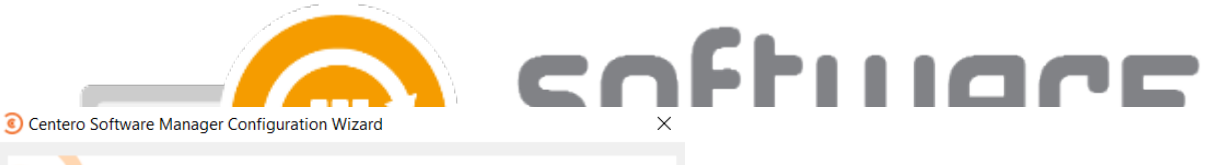

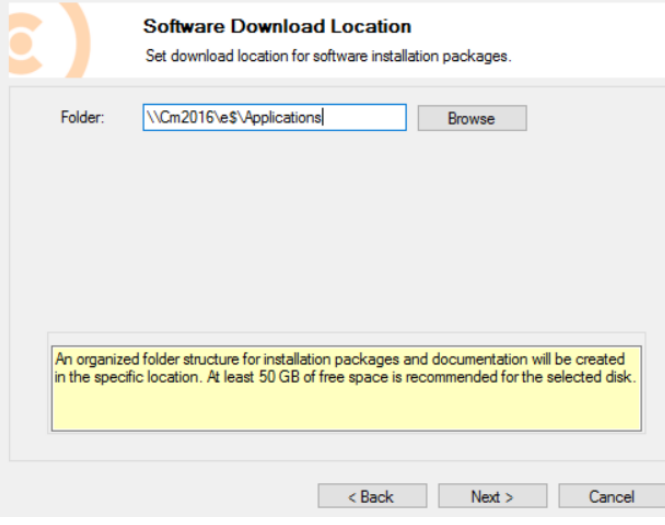

## 4. Choose "SCCM" as an integration type and select "Next"

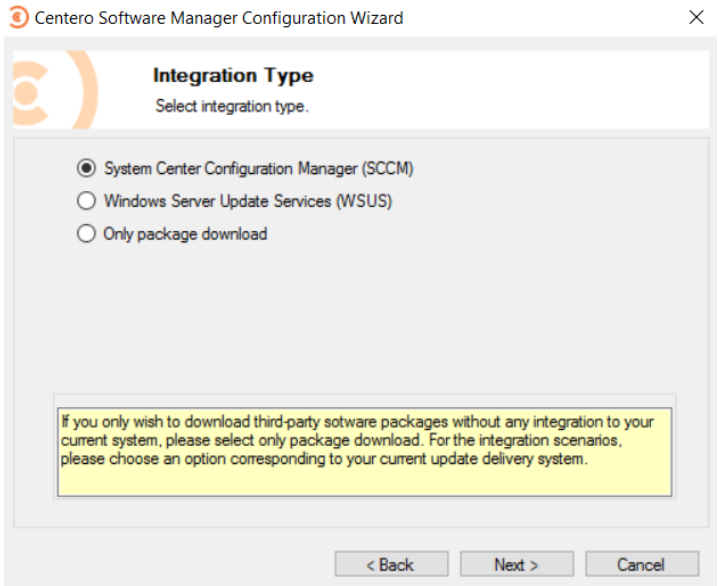

5. Select "Local" or "Remote" depending on if you are installing on MECM server or to an remote server. Enter CSM service account credentials and select "Set".

- Use DNS name (server.domain) if using remote server
- Service account [requirements](http://csm.knowledgeowl.com/docs/csm-sccm-sccm-requirements)
- This might take a while if you have large environment (thousands of collections)

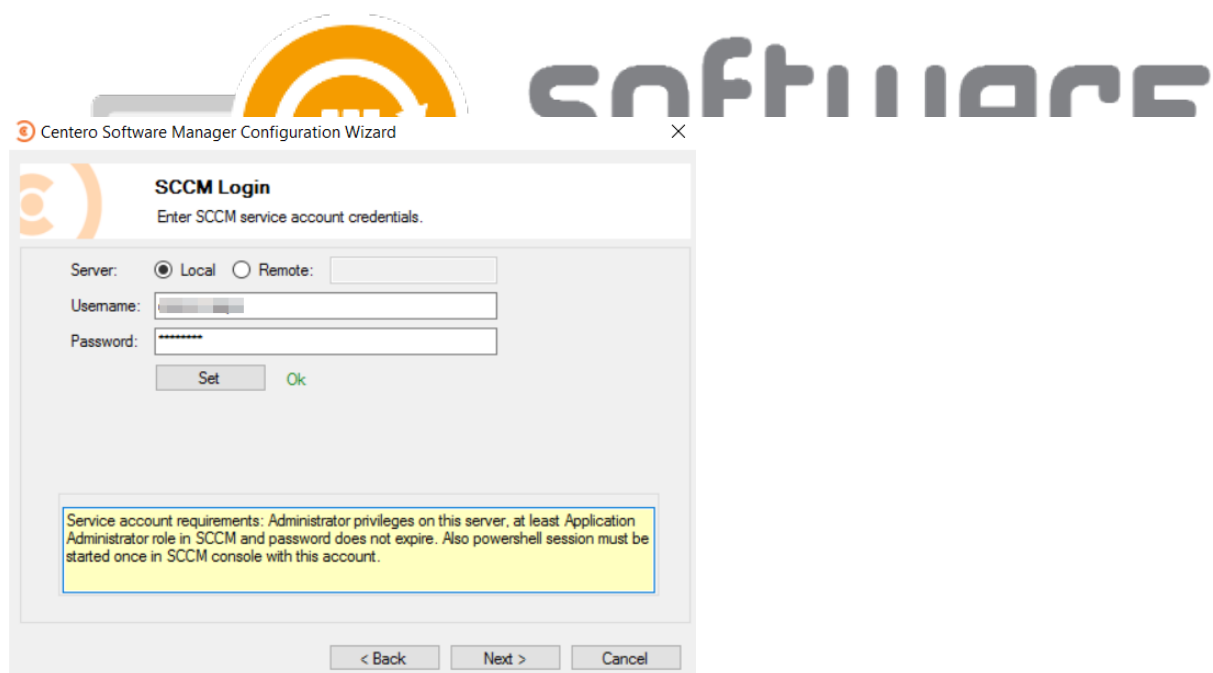

- 6. Select collection(s) for default [deployment](http://csm.knowledgeowl.com/docs/default-deployment-settings) process and select "Next".
	- Default deployment process is used as a base for new [deployment](http://csm.knowledgeowl.com/docs/configuration-358cbd5-deployment-processes) processes
	- You might want to just select your pilot group, so it will be used on all deployment processes

 $\times$ 

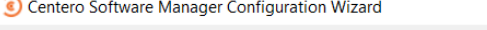

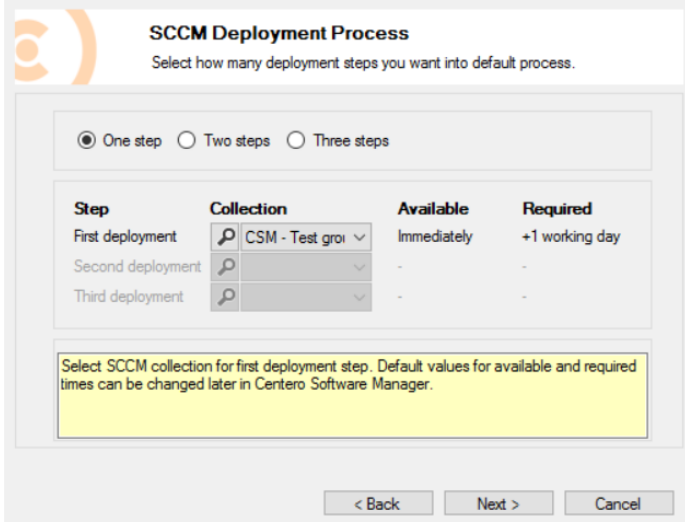

7. Select distribution point group and "Next"

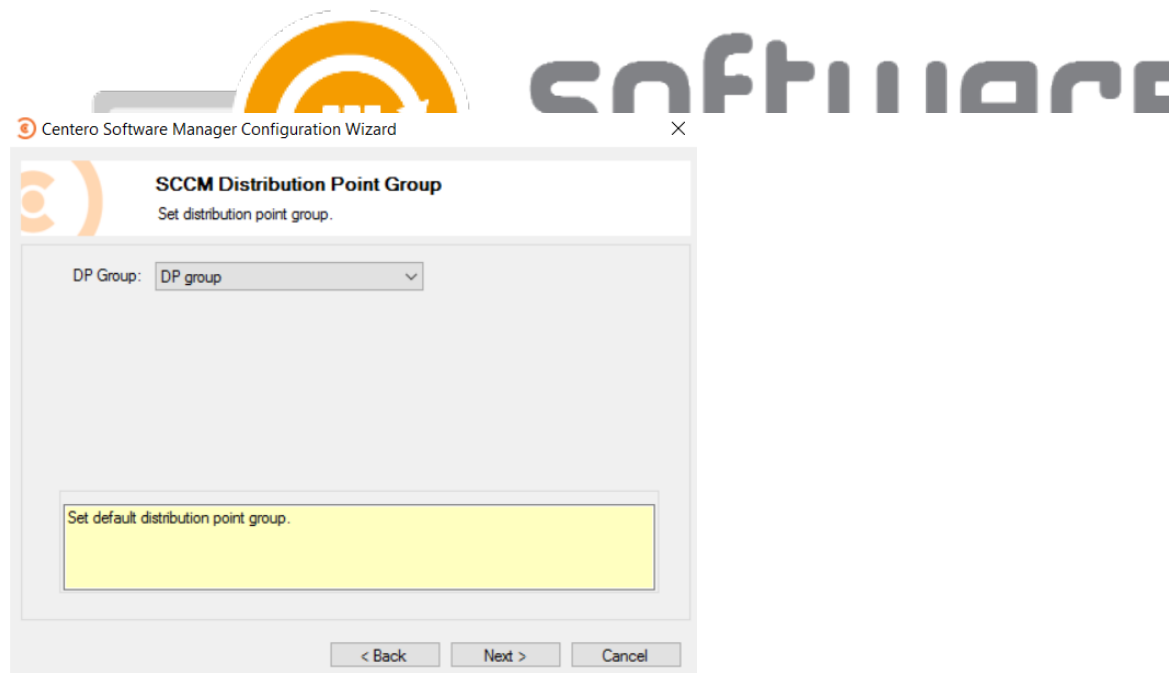

- 8. Select which applications are selected to the default deployment process and "Next"
	- Use default deployment process with all software
		- This is the default option and it will add all applications to an automatically created deployment process
	- Select: Application(s)
		- o If you want to select specific applications to an default process

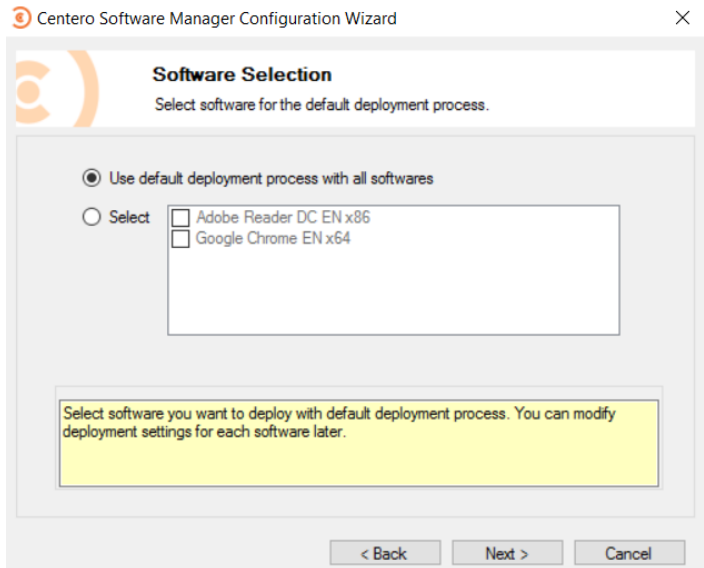

9. Type your SMTP server settings if you wish to receive email notifications when CSM creates new application deployments. Select "Next"

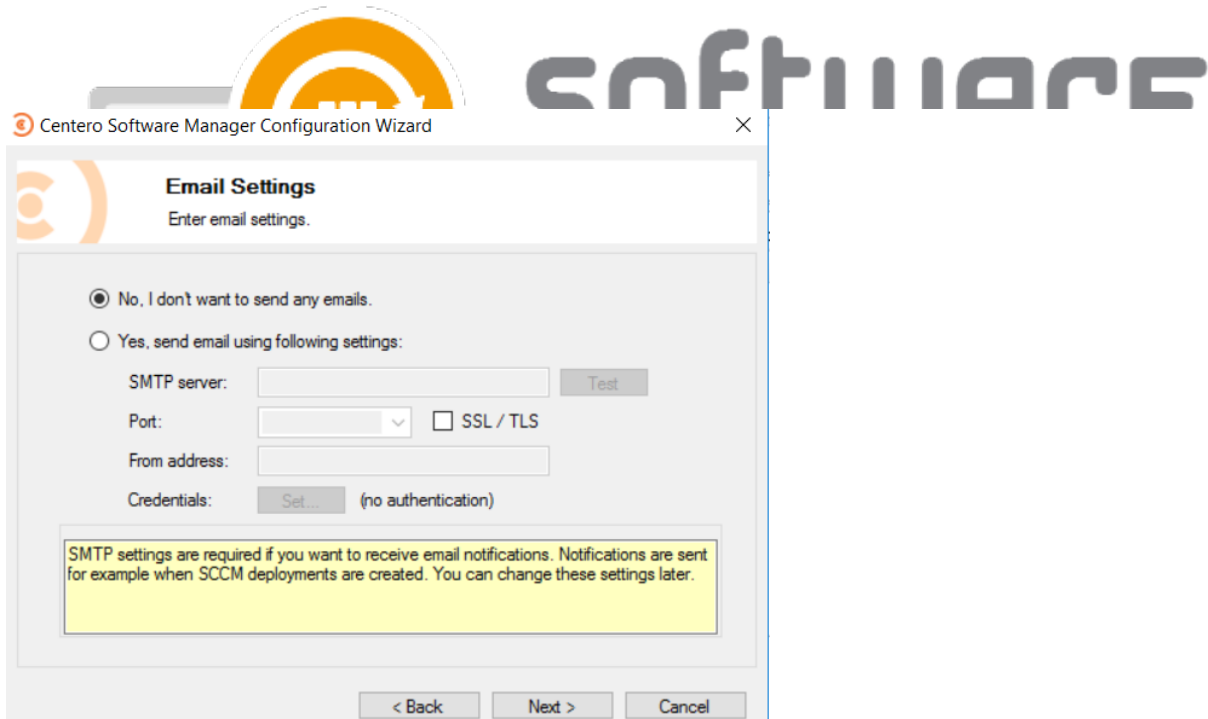

- 10. Select "No, I start automatic deployments manually later" and "Finish"
	- You can select "Yes", if you are happy with the default deployment created during installation

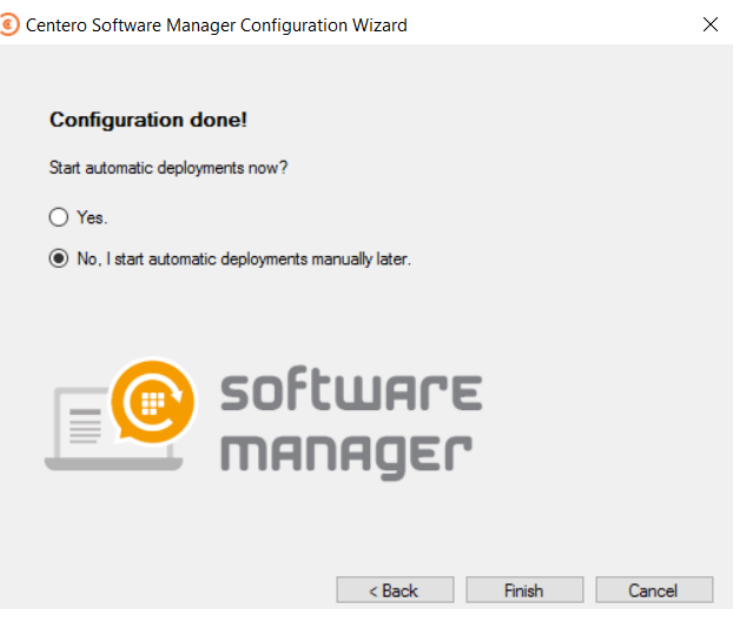

11. CSM will start up and you can continue with further configurations

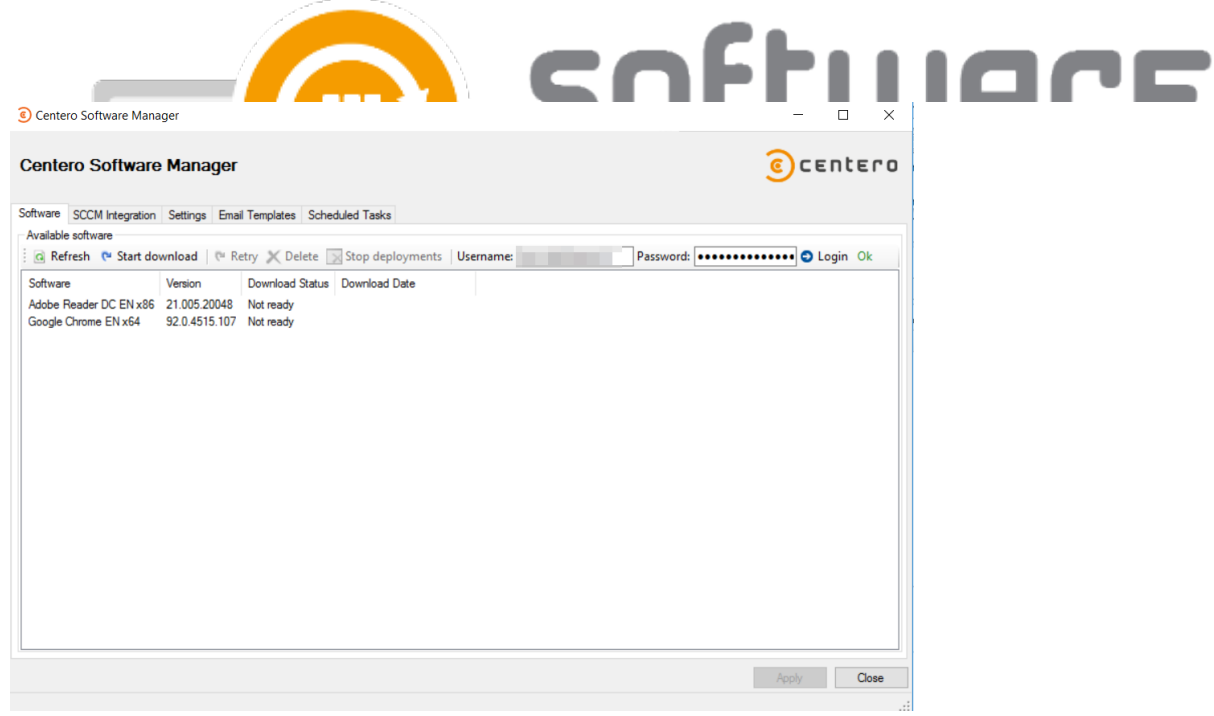